# 3G / 802.11n Wireless Portable Router with 3G HSUPA

#### WNRT-320GS

Quick Installation Guide

#### **Table of Contents**

| 1. | Package Contents       | 3  |
|----|------------------------|----|
| 2. | Physical Introduction  | 4  |
| 3. | Hardware Installation  | 5  |
| 4. | Web UI Configuration 1 | 0  |
| 5. | Further Information 1  | 12 |

## 1. Package Contents

Thank you for choosing PLANET WNRT-320GS, the most convenient wireless portable 3G router. Before installing the router, please verify the contents inside the package box.

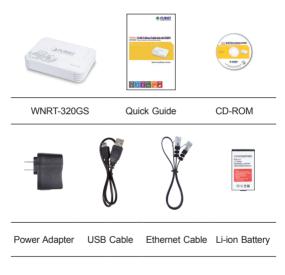

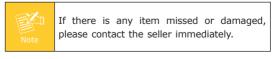

## 2. Physical Introduction

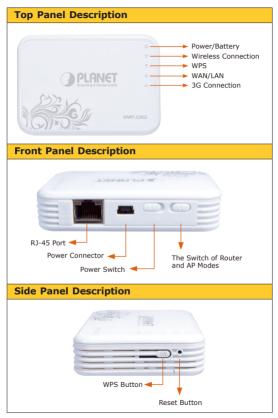

#### 3. Hardware Installation

Please follow the instructions below to activate the WNRT-320GS.

Step 1: Remove the cover in the bottom of the machine. You can choose to insert the SIM card into the slot for 3G connection, or connect WNRT-320GS directly with the Cable/xDSL Modem via UTP cable for Internet service. And install the attached battery into the slot if you need. Then replace the cover.

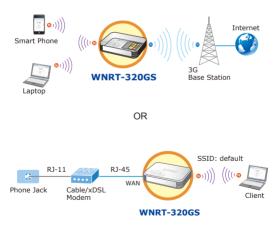

- Please only charge the battery by the power adapter and USB cable attached in the package.
  When the battery is being charged, the
  - When the battery is being charged, the red (1) LED will be lit up. After the battery is fully charged, the (1) LED will become green. Please do not recharge the battery continuously at this moment.
  - 3. The battery should be kept in a cool and dry place.
- Step 2: Make sure the operation mode by the hardware switch is at Router Mode (default setting).

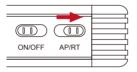

Step 3: Connect the power adapter with the WNRT-320GS if necessary. And then turn on it.

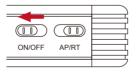

Step 4: Use your PC equipped wireless adapter to site survey the wireless signal of WNRT-320GS, and connect your PC with it wirelessly.

Default SSID: default

Default Wireless Encryption: WPA-PSK / WPA2-PSK Default Password: 1234567890

| Not connected               | 4 -                 |
|-----------------------------|---------------------|
| Connections are available   |                     |
| Wireless Network Connection | •                   |
| biafae                      | lite.               |
| default                     | lite.               |
| Connect automatically       | innect              |
| CHT Wi-Fi(HiNet)            | 3.0                 |
| hinet                       | <u>- 102</u>        |
| Open Network and Sharing    | Center              |
| EN 🔟 🍽 🔏 🕷                  | 4:55 PM<br>2/2/2012 |

 When the WNRT-320GS is at Router Mode, the only RJ-45 port will act as a WAN port. Therefore, the client devices can only connect with WNRT-320GS wirelessly. However, if you need to connect the WNRT-320GS with your computer by UTP cable, please switch it to AP Mode first. And the RJ-45 port will act as a LAN port to be able to connect with your computer.

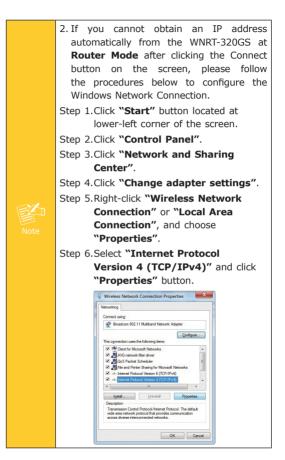

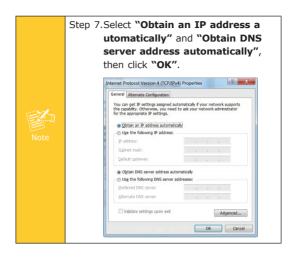

## 4. Web UI Configuration

Default IP Address: **192.168.1.1** Default Username: **admin** Default Password: **admin** 

Step 1: Open the Web browser and enter the default IP address <u>http://192.168.1.1</u>

| C C C C C C C C C C C C C C C C C C C | 192.168.1.1<br>×<br>PNET |                                                           |
|---------------------------------------|--------------------------|-----------------------------------------------------------|
| Windows Security                      |                          | s Point requires a username                               |
| Warning: This se                      |                          | our username and password be<br>tication without a secure |
|                                       | admin                    | entials                                                   |

The default username and password are both "admin". Then click OK button to continue.

**Step 2:** When you enter into the Web User Interface, the first screen appears is Setup Wizard. Click Next>> button to continue.

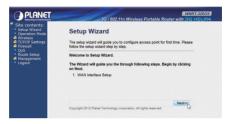

Step 3: Please select the corresponding WAN Access Type of the Internet connection. After the related configuration is done, click Finished button to reboot and make the settings take effect.

| 1. WAN Interface Setup                                                                                                    |                       |  |  |  |  |  |  |
|----------------------------------------------------------------------------------------------------|-----------------------|--|--|--|--|--|--|
| This page is used to configure the parameters for Internet network which connects to the WAN port of<br>your Access Point. |                       |  |  |  |  |  |  |
| WAN Access Type:                                                                                                    | USB36                 |  |  |  |  |  |  |
| USB 3G Modem:                                                                                                    | USB36<br>DHCP Client  |  |  |  |  |  |  |
| ISP:                                                                                                    | PPPoE<br>Static IP    |  |  |  |  |  |  |
| User Name:                                                                                                    | PPIP<br>L2IP          |  |  |  |  |  |  |
| Password:                                                                                                    | LEIF                  |  |  |  |  |  |  |
| PIN:                                                                                                    |                       |  |  |  |  |  |  |
| APN:                                                                                                    |                       |  |  |  |  |  |  |
| Dial Number:                                                                                                    |                       |  |  |  |  |  |  |
|                                                                                                    | Cancel (Back Finished |  |  |  |  |  |  |

You have already finished the configuration of the WNRT-320GS. Now you can use your iPhone, iPad, laptop, and any other Wi-Fi devices to connect with it wirelessly and start surfing the Internet.

## 5. Further Information

The above introductions are simple installations and configurations for WNRT-320GS. For further configurations of 3G, WAN, LAN, Wireless Security, Firewall, Routing, Port Forwarding, DMZ, and DDNS, etc., please refer to the user's manual in the CD attached in the package. If you have further questions, please contact the local dealer or distributor where you purchased this product.